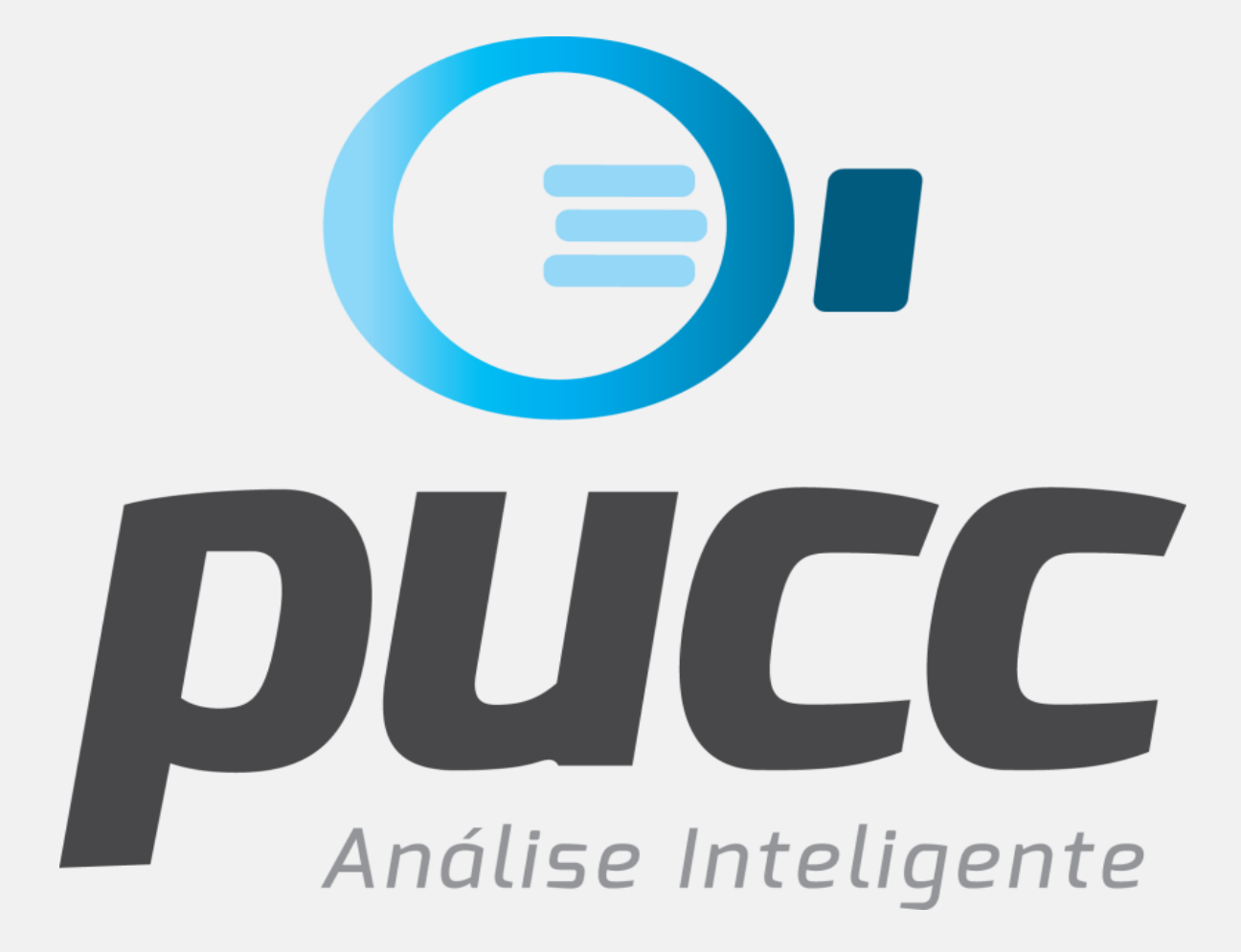

# epucc.com.br

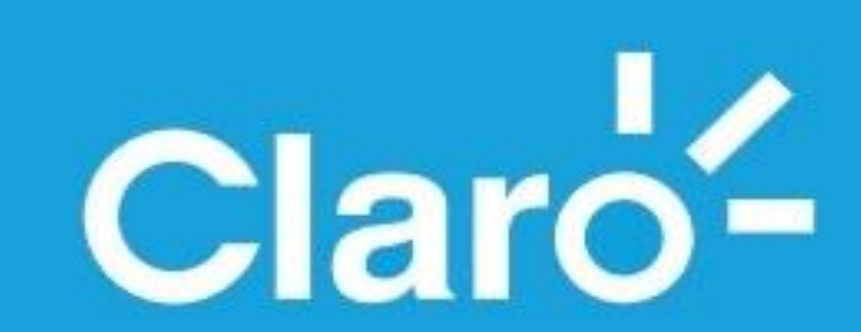

# **COMO FAZER O DOWNLOAD DA FATURA CLARO** (TXT e PDF)

# ESTE TUTORIAL TEM COMO OBJETIVO MOSTRAR COMO PODE SER FEITO O DOWNLOAD DAS FATURAS EM FORMATO TXT (TEXTO PARA EXCEL) E PDF DA OPERADORA CLARO.

PARA O DOWNLOAD DA FATURA EM FORMATO TXT (RECOMENDADO) SIGA PARA A PRÓXIMA PÁGINA.

JÁ PARA O DOWNLOAD DA FATURA EM FORMATO PDF SIGA PARA A PÁGINA **9 DESTE TUTORIAL.** 

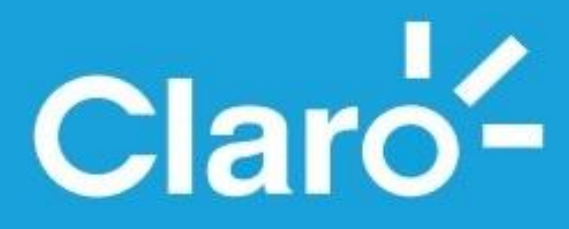

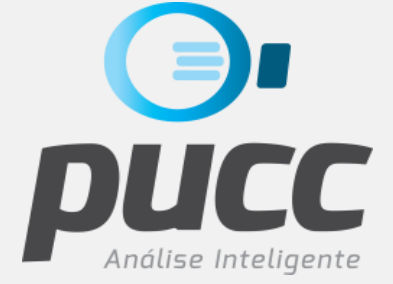

# ABRA SEU BROWSER DE INTERNET E ACESSE A PÁGINA DE DOWNLOAD DE FATURAS CLARO NO SEGUINTE ENDEREÇO: https://contaonline.claro.com.br/webbow/login/initPJ\_oqe.do

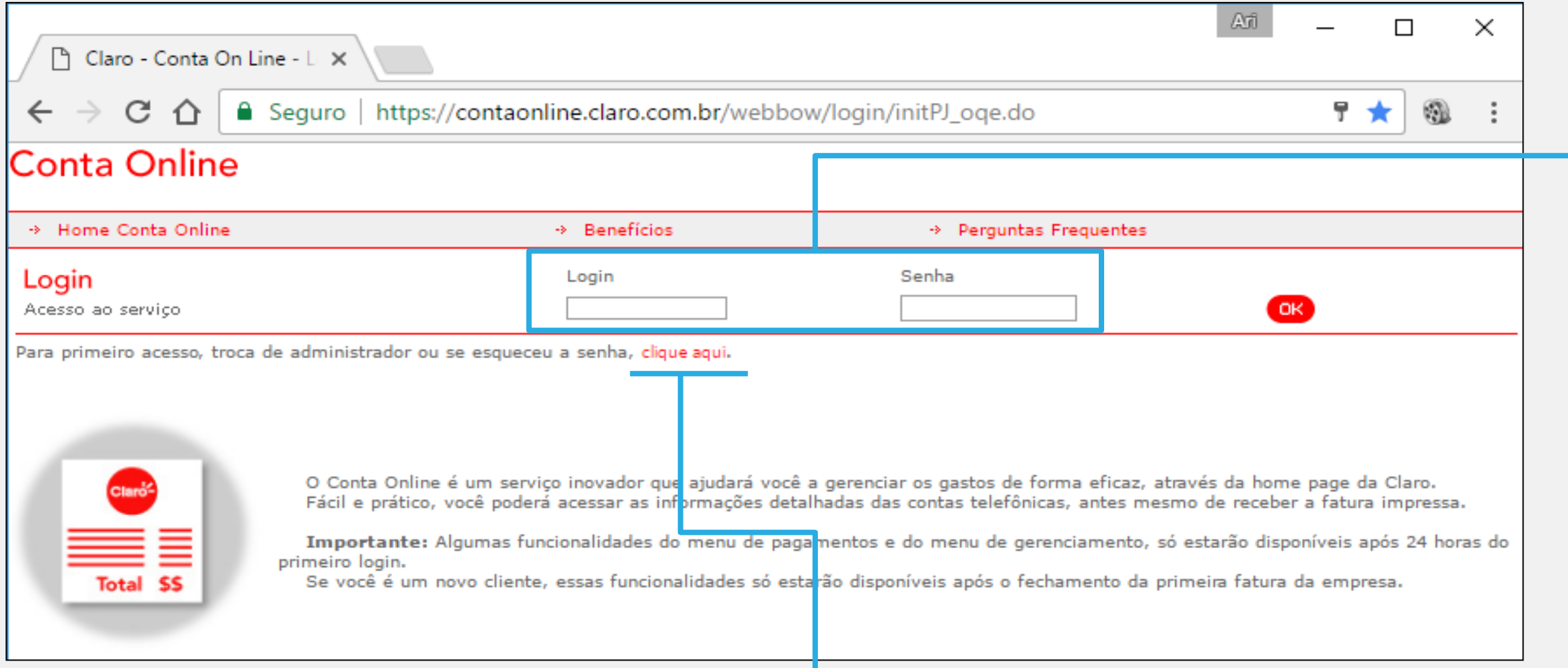

CASO AINDA NÃO TENHA A SENHA PARA ACESSAR O SITE CLIQUE EM CLIQUE AQUI LOGO ABAIXO DA ÁREA DE LOGIN

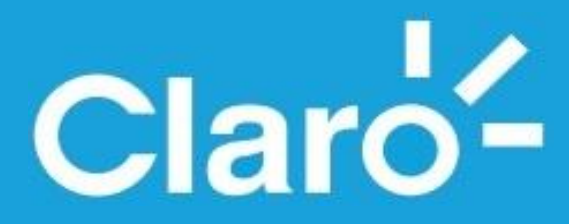

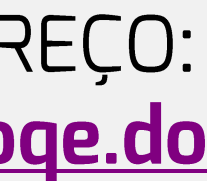

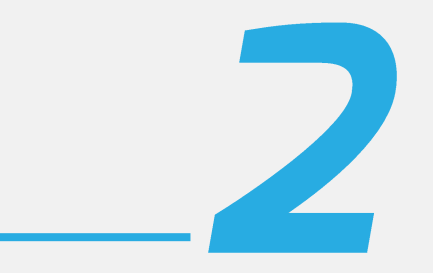

# DIGITE O CÓDIGO DE LOGIN E A SENHA **FORNECIDA PELA** CLARO.

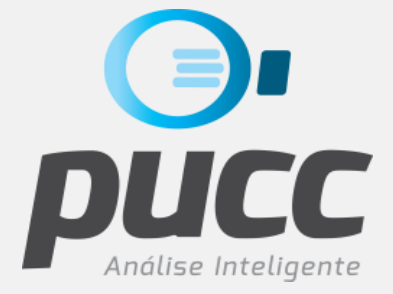

Primeiro acesso em: 13/05/2011 12:43:25

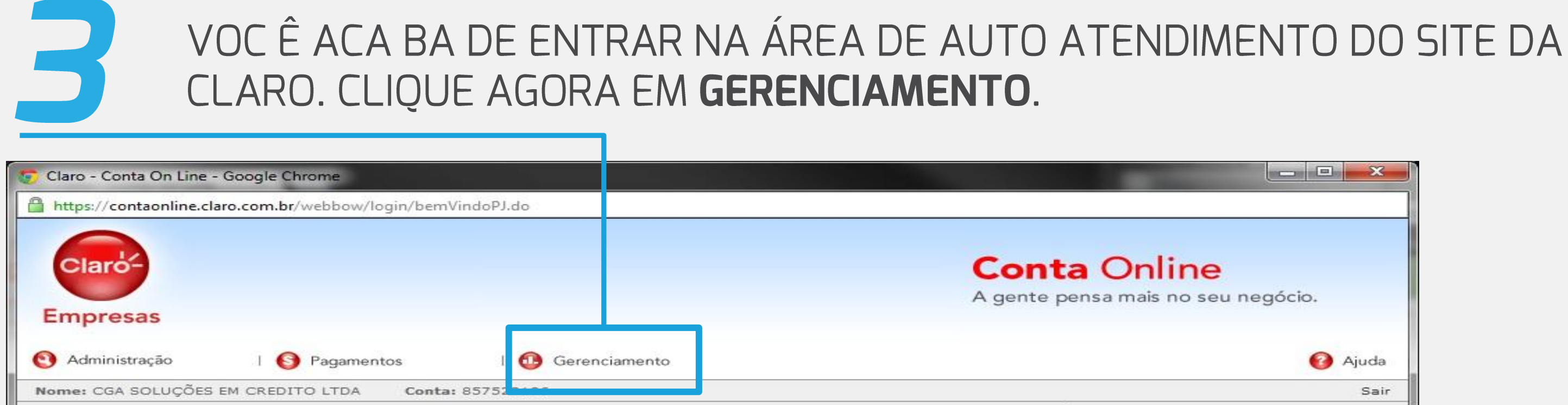

Último Acesso em: 19/07/2012 19:03:42

#### **Conta Online**

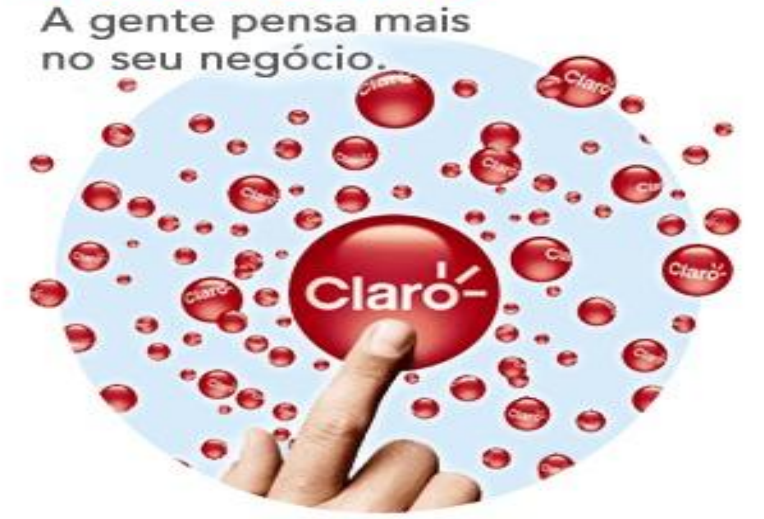

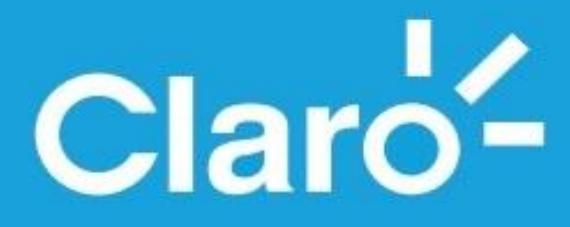

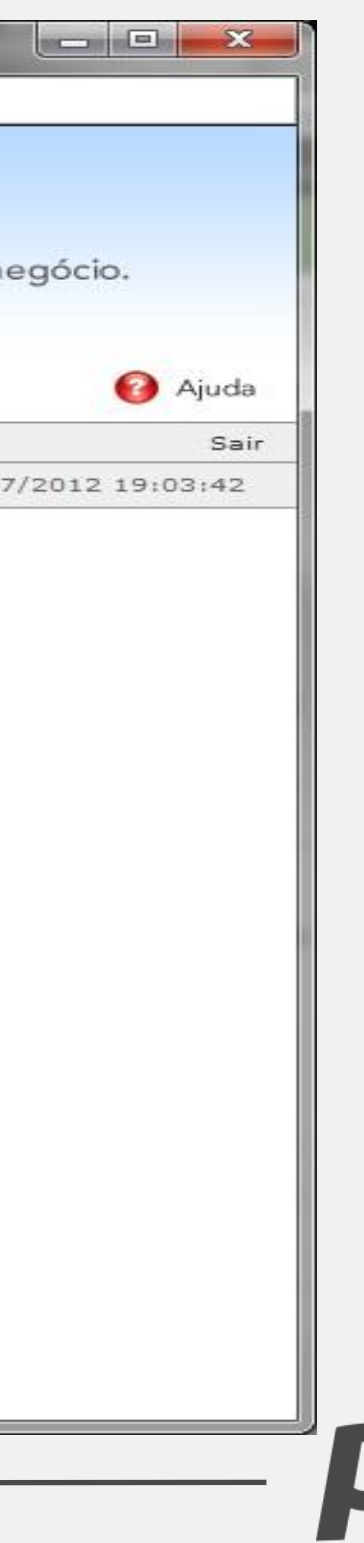

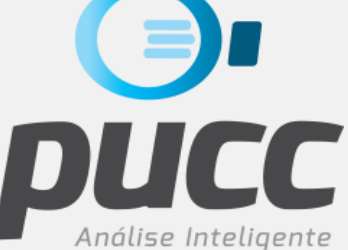

# DEPOIS DE CLICAR EM GERENCIAMENTO, CLIQUE EM ÚLTIMAS FATURAS.

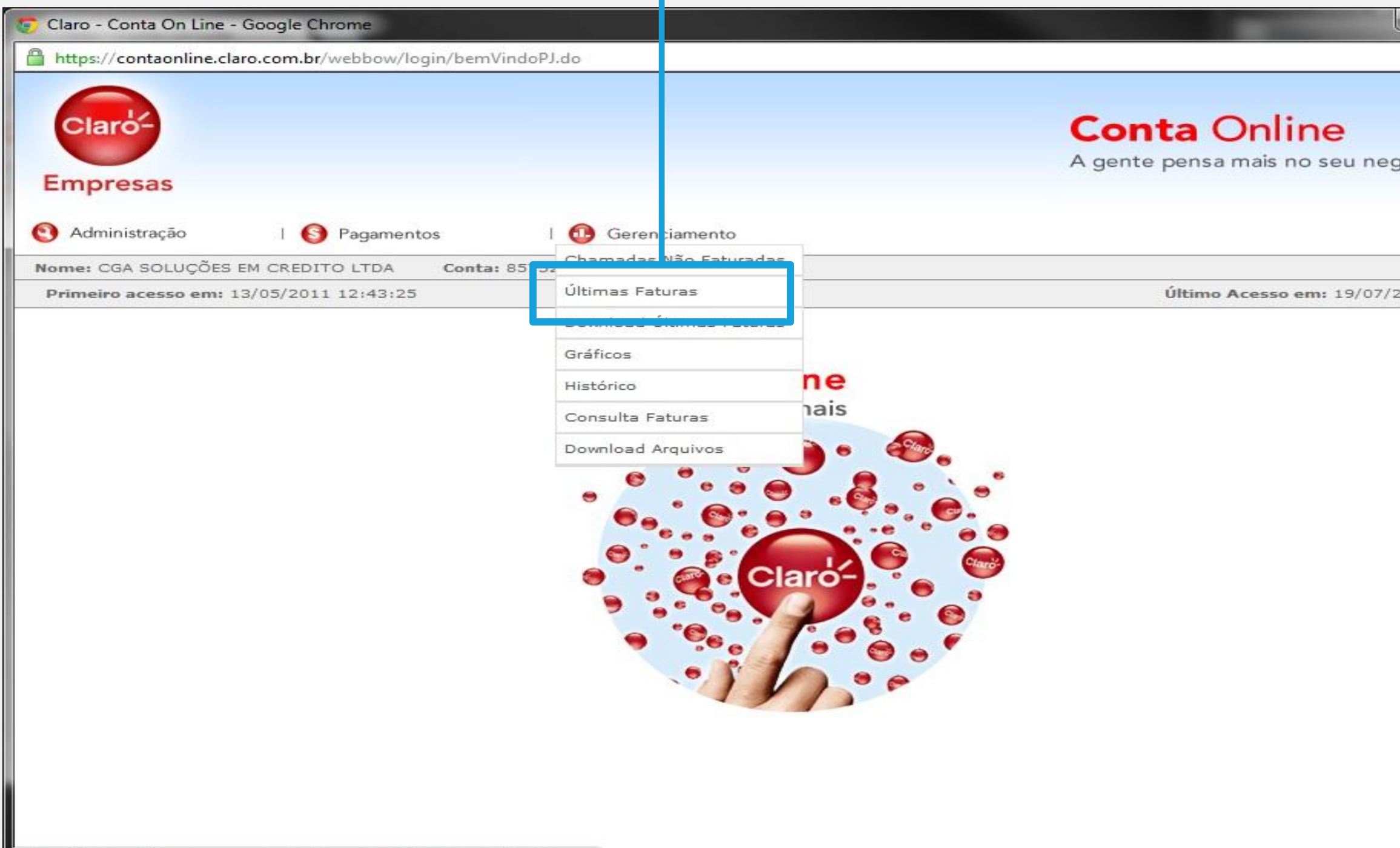

https://contaonline.claro.com.br/webbow/login/bemVindoPJ.do#nogo

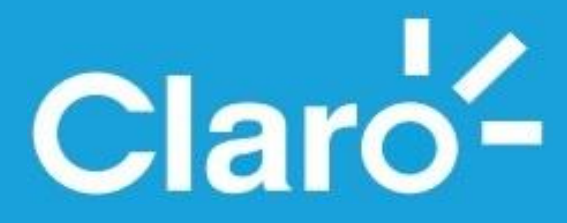

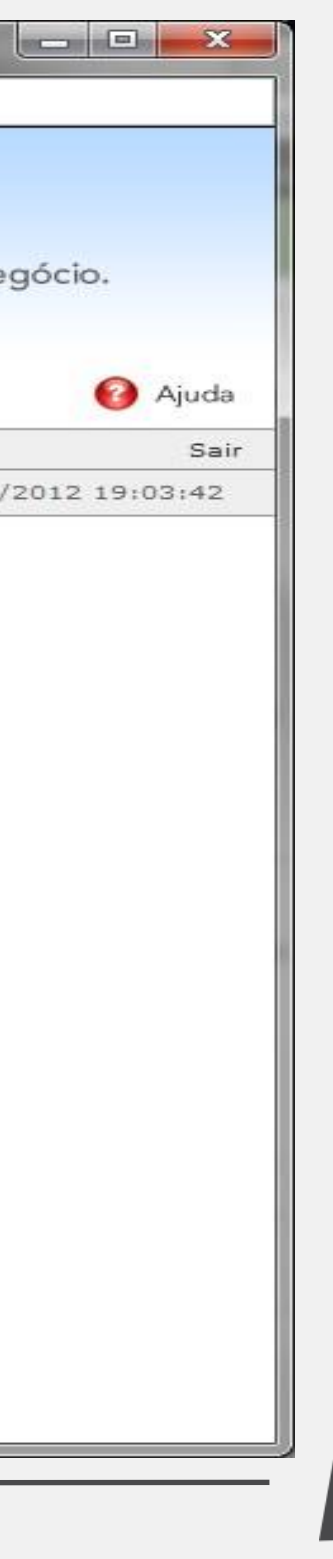

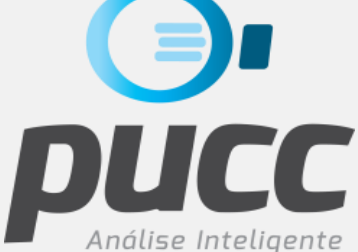

# UMA NOVA TELA SERÁ ABERTA E NELA VOCÊ DEVERÁ SELECIONAR UMA DA DATAS DE VENCIMENTO DISPONÍVEIS PARA DOWNLOAD. SELECIONE TAMBÉM EXPORTAR ARQUIVO "TXT PARA EXCEL" E CLIQUE OK

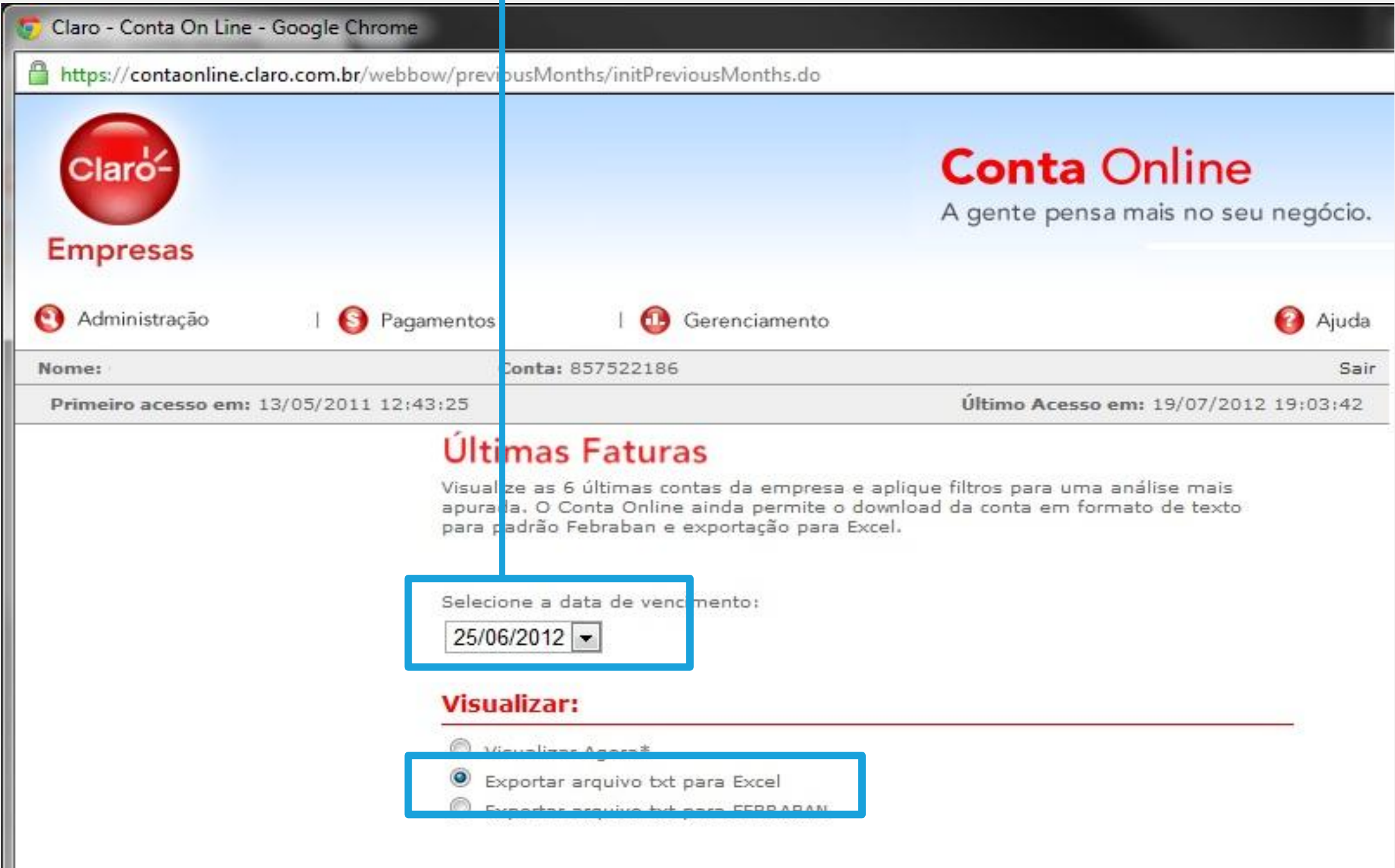

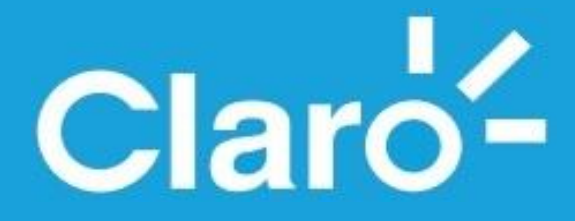

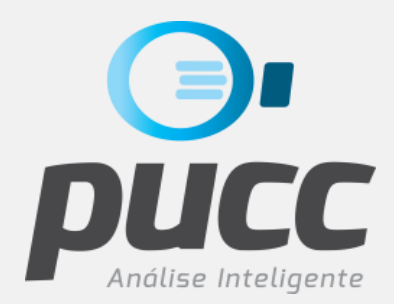

# ASSIM QUE O ARQUIVO TXT FOR GERADO O BROWSER ABRIRÁ UMA NOVA CAIXA DE DIÁLOGO ONDE ENTÃO SE DEVE CLICAR PARA FAZER O DOWNLOAD DO ARQUIVO TXT, QUE ESTARÁ EM FORMATO ZIP.

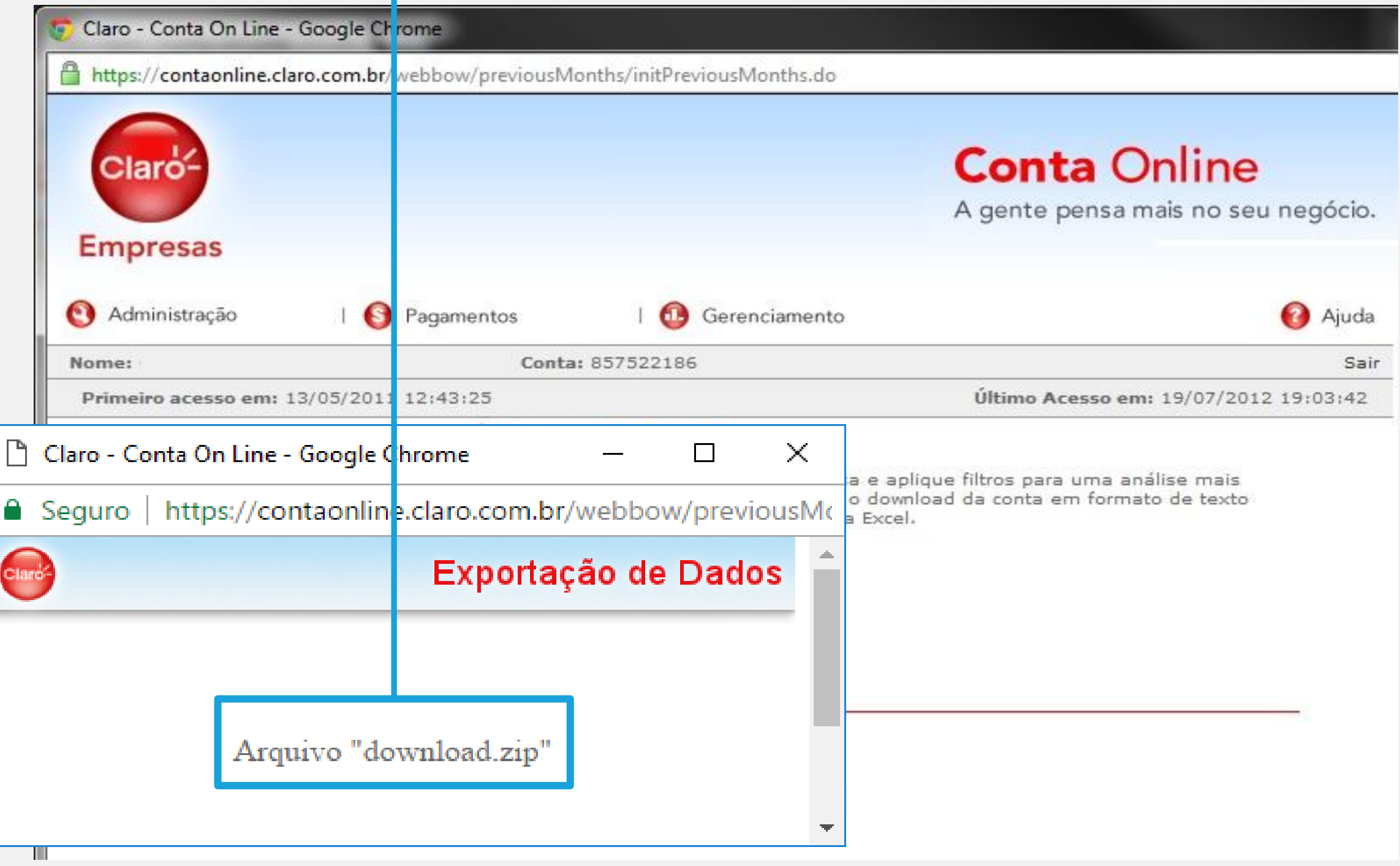

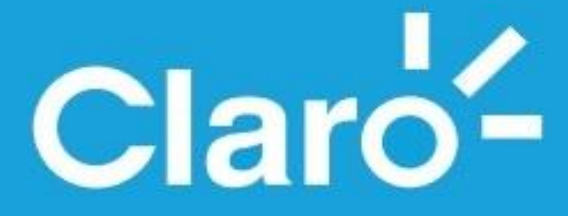

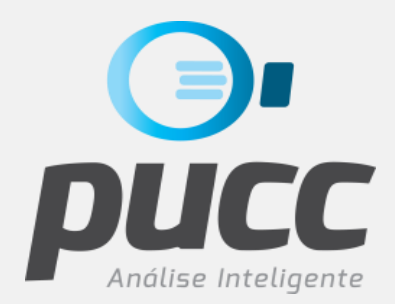

# PRONTO! SUA FATURA JÁ FOI BAIXADA E ESTÁ PRONTA PARA SER CARREGADA NO PUCC PARA SER ANALISADA. CARREGUE ELA ASSIM MESMO, ZIPADA.

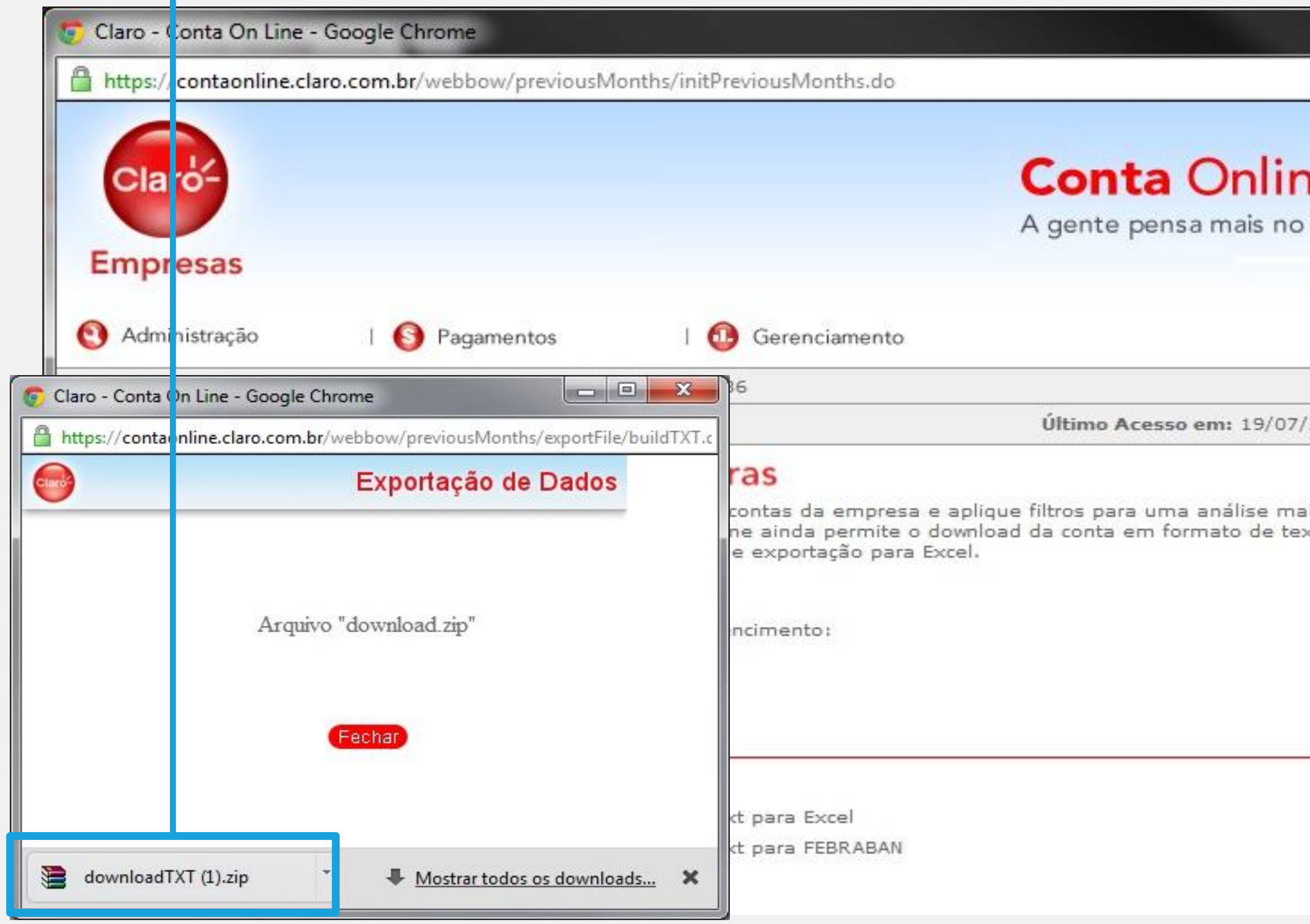

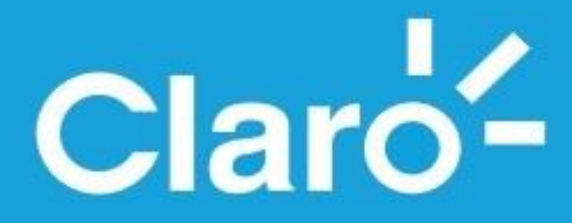

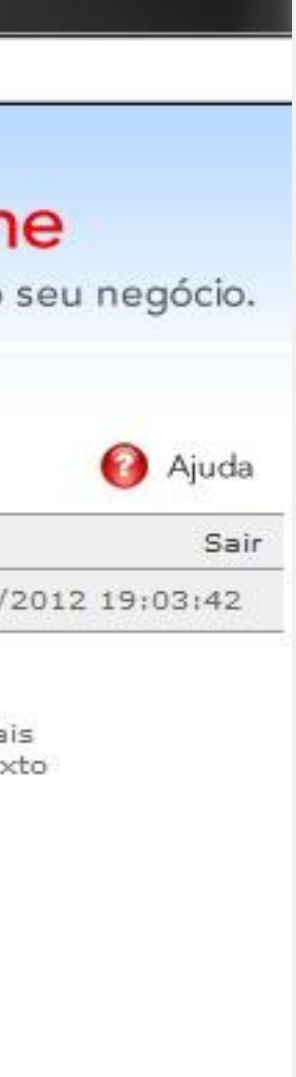

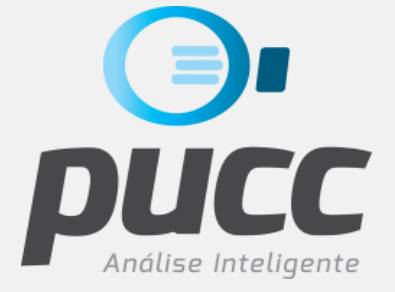

# NAS PRÓXIMAS PÁGINAS VOCÊ VERÁ COMO BAIXAR A FATURA DA OPERADORA CLARO EM FORMATO PDF.

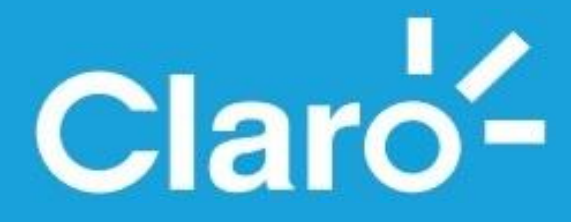

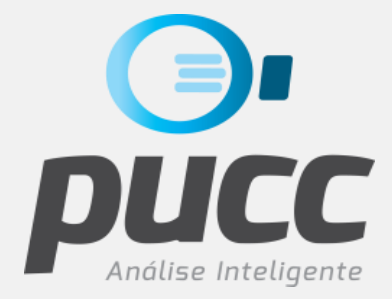

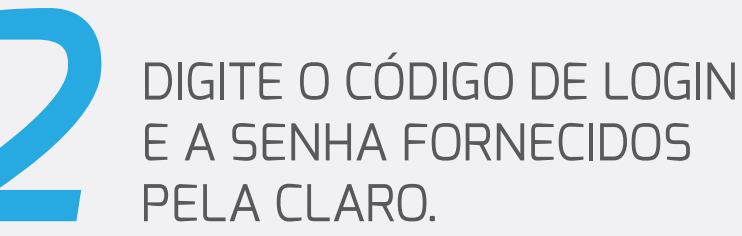

Caso ainda não tenha a senha para acessar o site, clique em **clique aqui**, logo abaixo da área de Login.

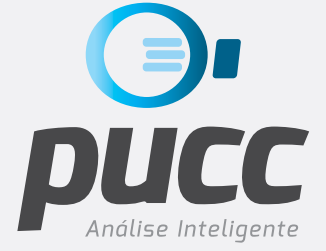

# ABRA SEU BROWSER DE INTERNET E ACESSE A PÁGIN<br>DE DOWNLOAD DE FATURAS CLARO NO SEGUINTE EN<br>**HTTPS://CONTAONLINE.CLARO.COM.BR/WEBBOW/LC** de download de faturas claro no seguinte endereço: **https://contaonline.claro.com.br/webbow/login/initPJ\_oqe.do**

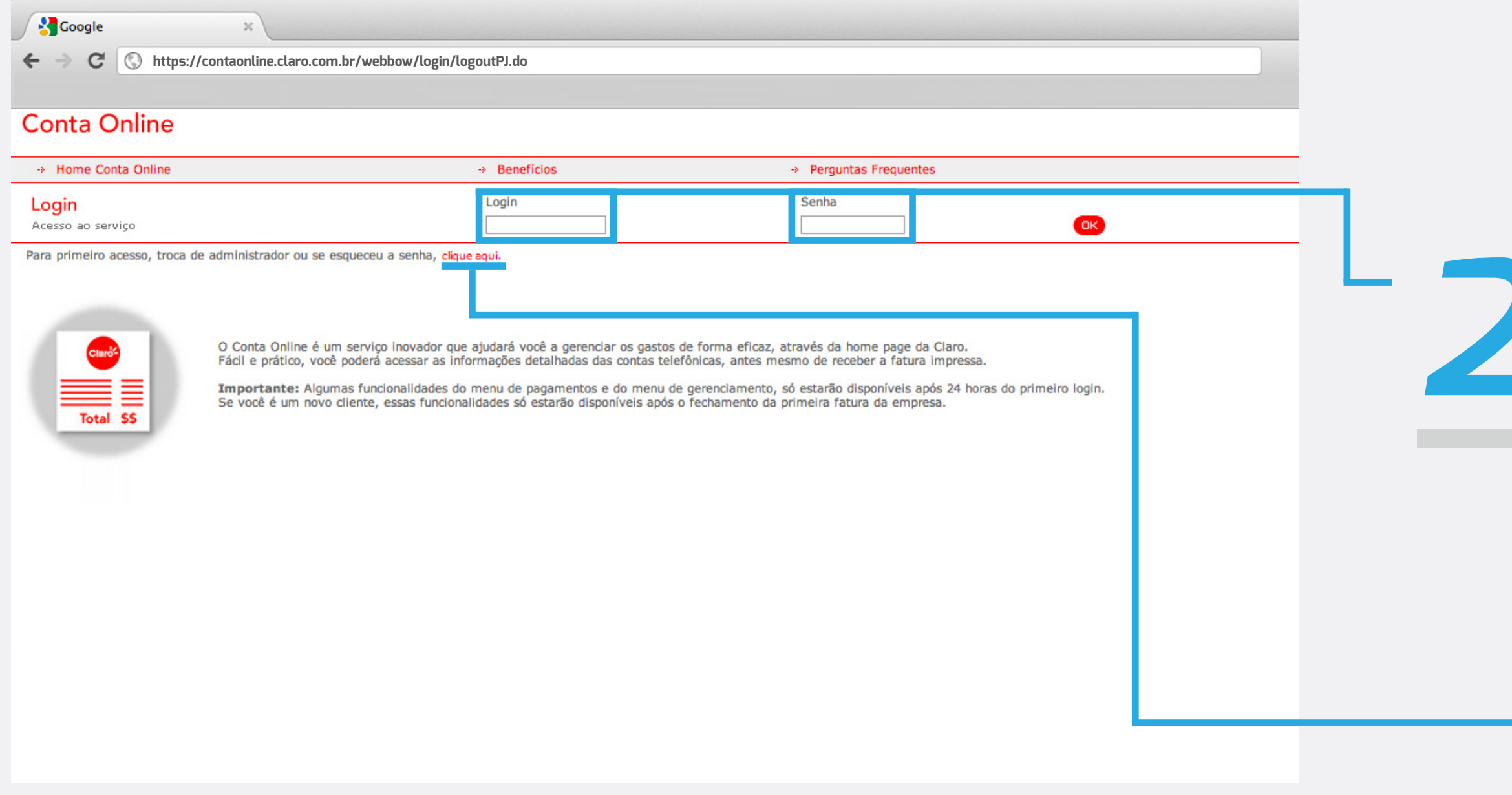

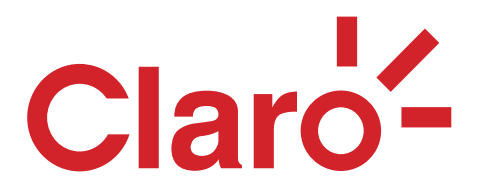

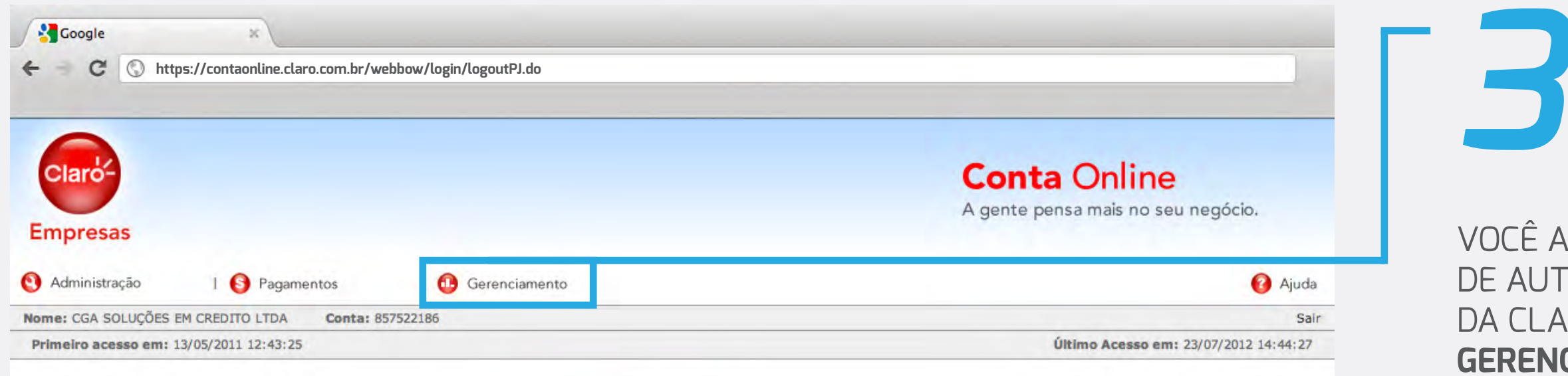

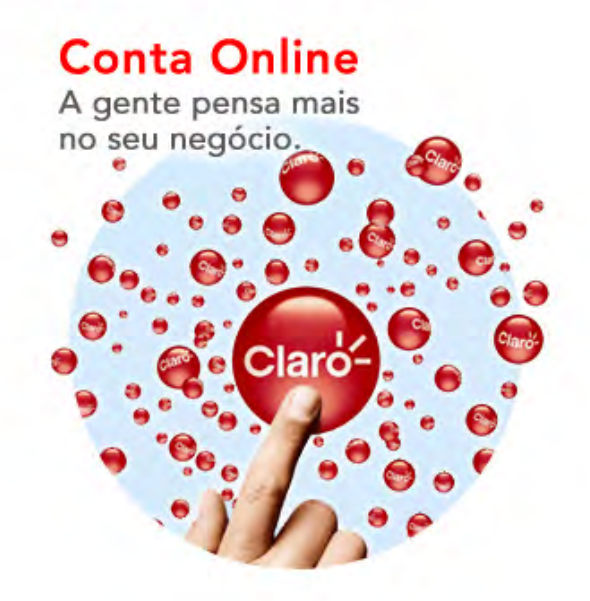

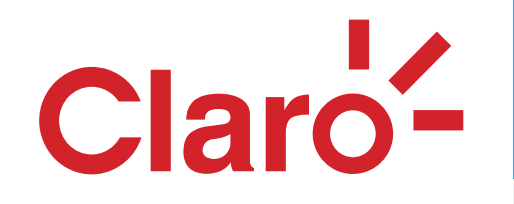

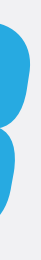

#### OCÊ ACABA DE ENTRAR NA ÁREA **AUTO ATENDIMENTO DO SITE** da CLARO. Clique agora em **ERENCIAMENTO.**

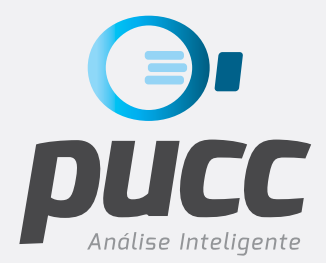

#### **14 de la de CLICAR<br>EM GERENCIAMEN<br>CLIQUE EM <b>DOWN**I em gerenciamento, clique em **doWNload últimas faturas.**

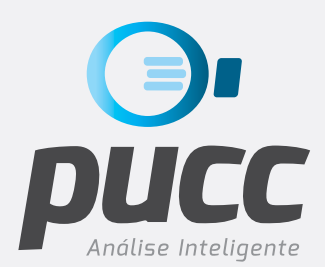

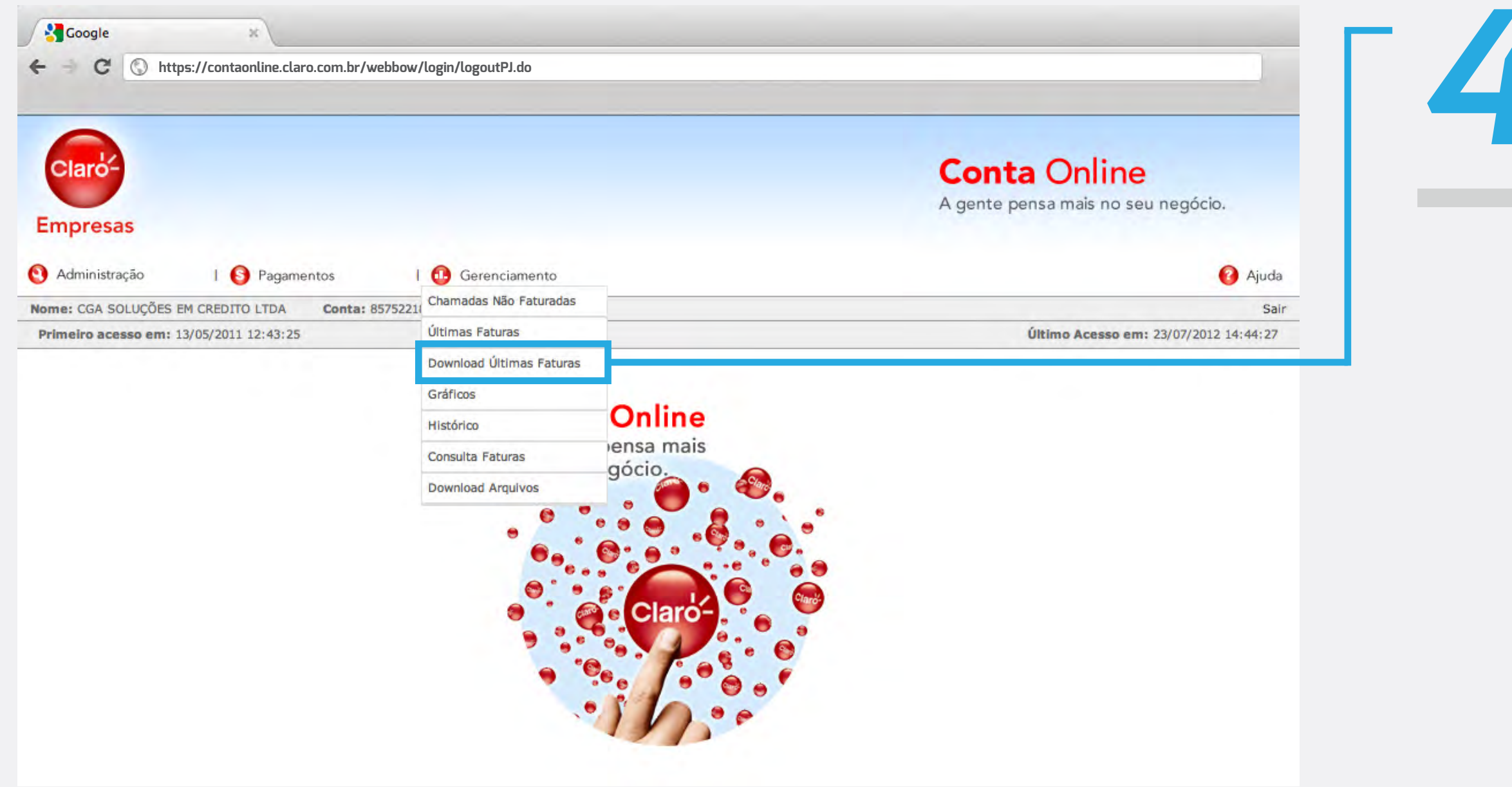

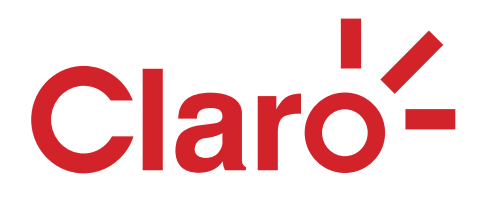

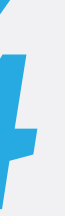

#### Vai abrir Uma nova tela e nela você seleciona uma das **datas de vencimento** disponíveis para download.

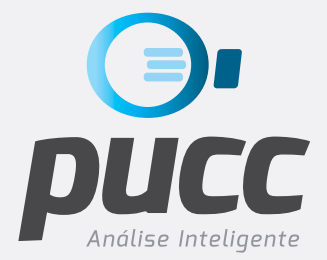

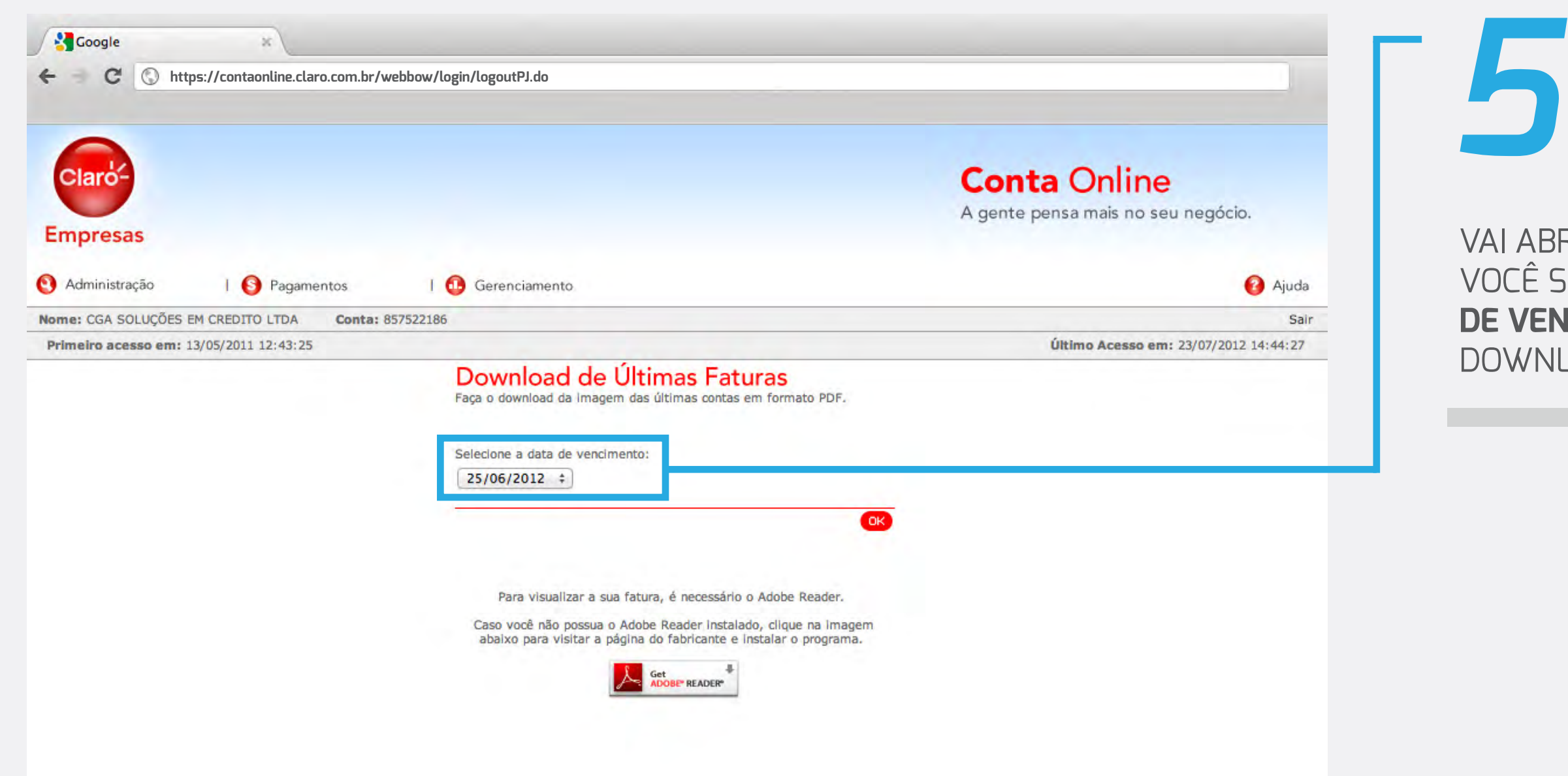

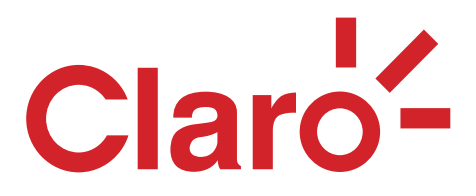

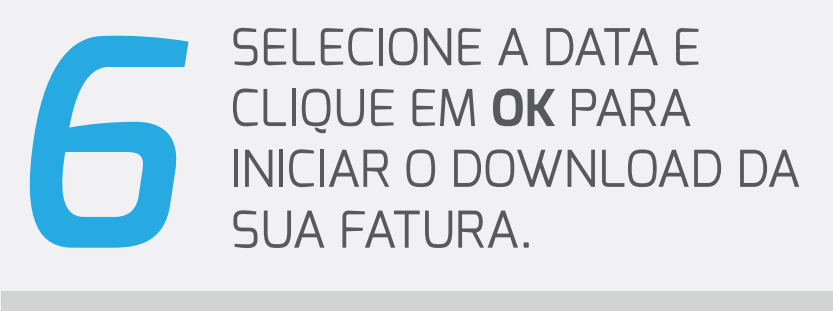

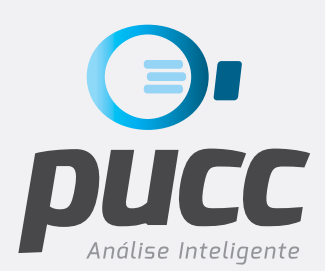

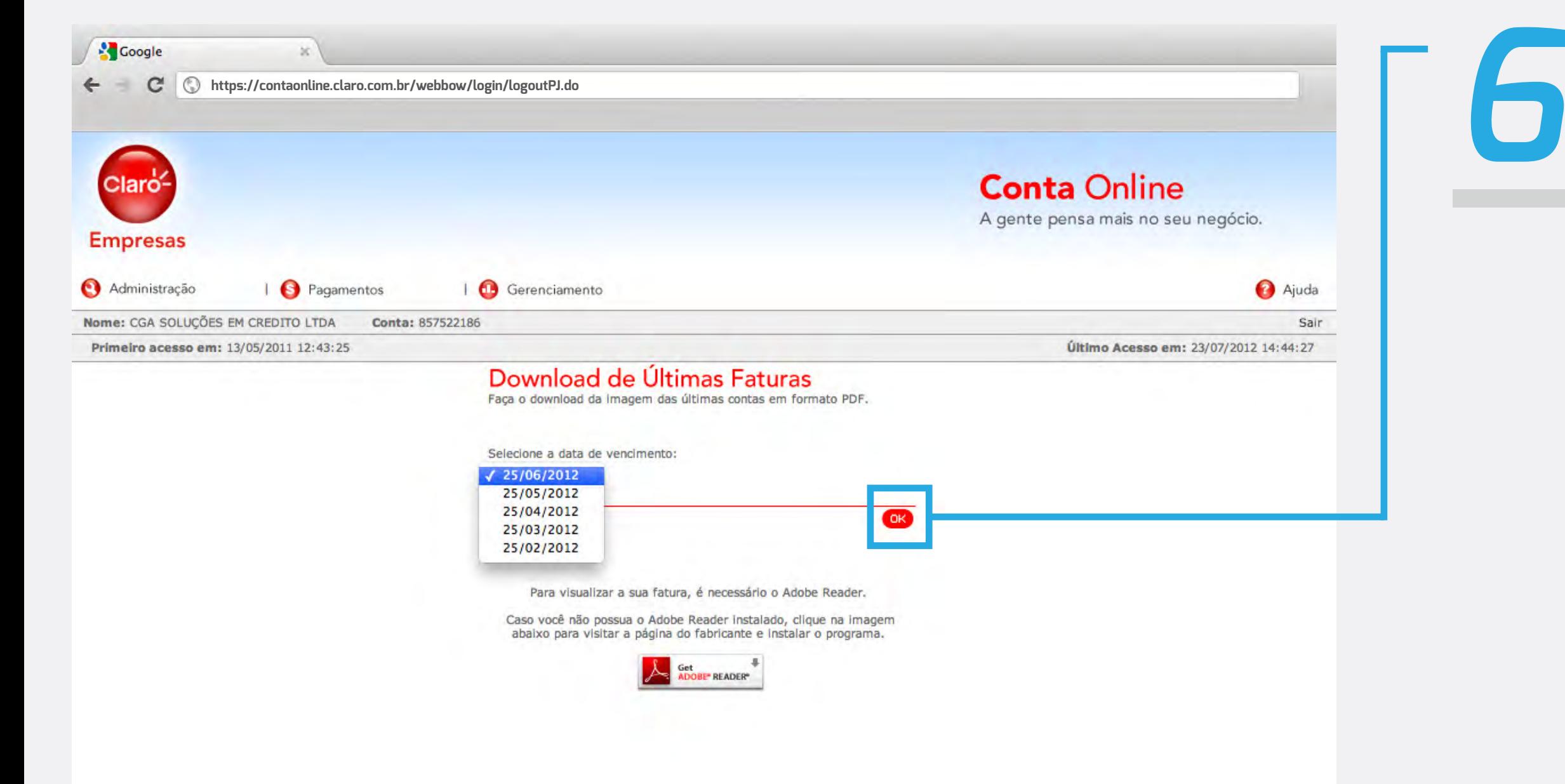

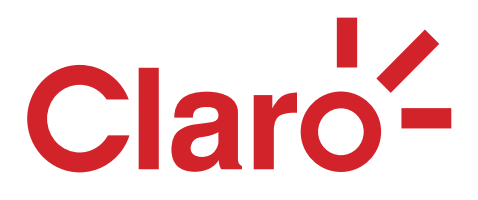

## *7* Assim que o arquivo for gerado, o browser abrirá uma caixa de diálogo perguntando se quer abrir ou salvar o arquivo gerado. **Clique em sim.**

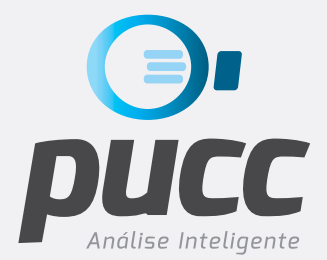

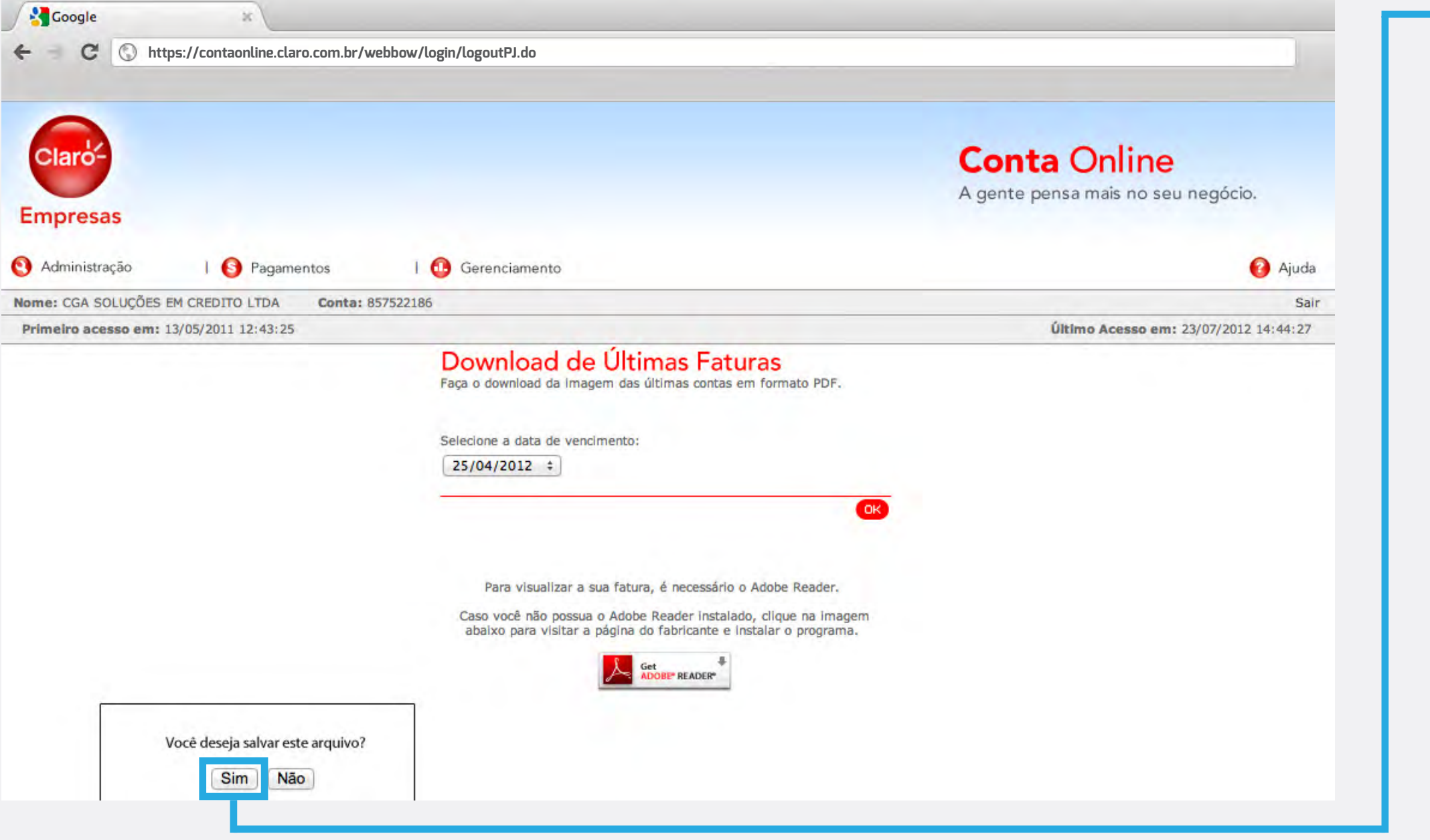

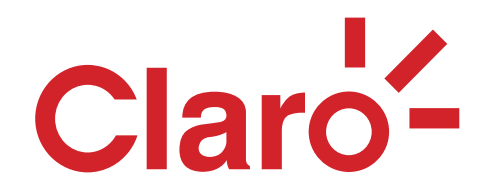

#### **pronto!** a fatura já está disponível para ser analisada pelo pucc.

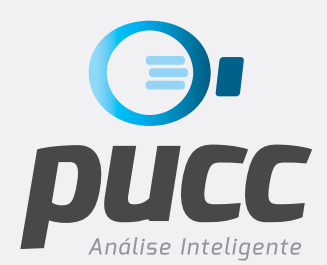

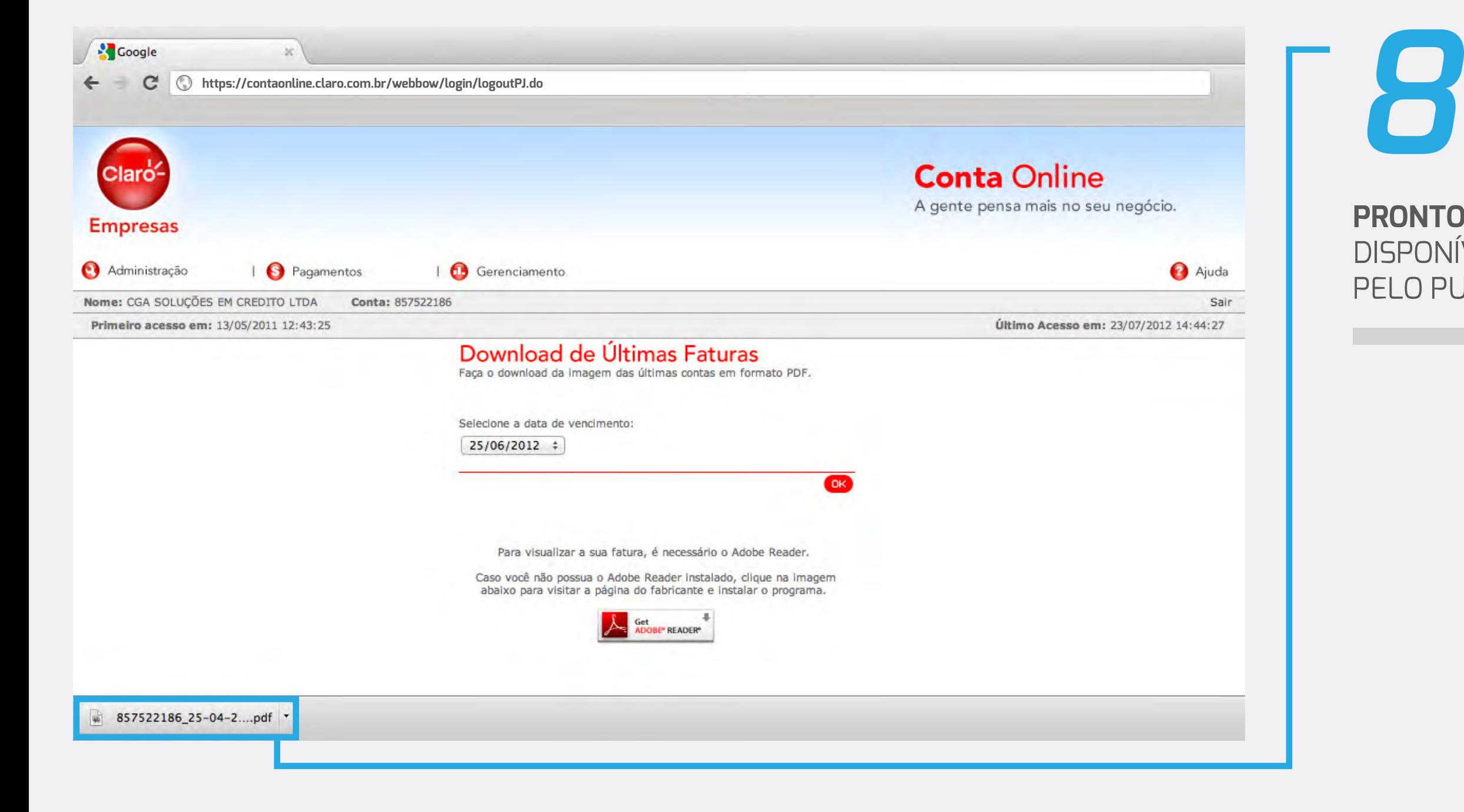

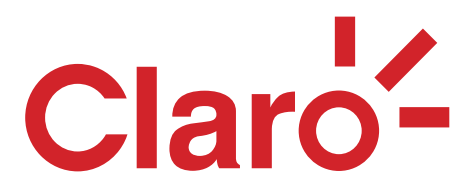

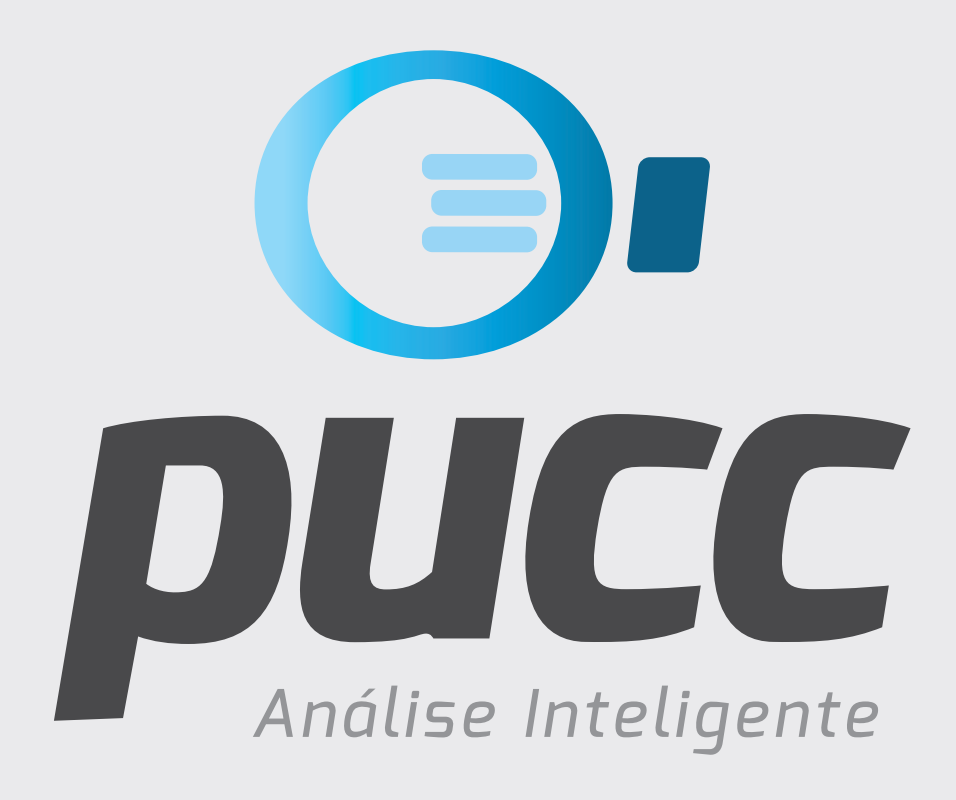

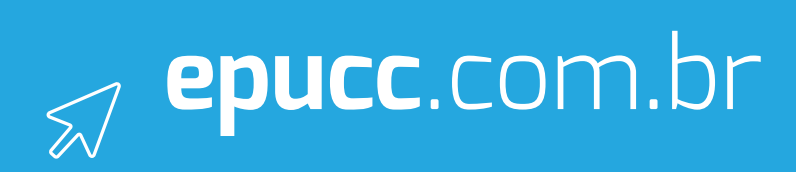